# **Running / Viewing / Printing Reports: Degree Information Sheets**

This report provides a summary page for each University Support Staff and Unclassified employee (excluding students) within a selected department/unit. The summary pages provide degree information and highest education level as it appears in HRIS.

To maintain accurate information in HRIS, print and distribute these information sheets to the employees within your department/unit at least once a year.

An example of the Degree Information Sheet is shown below:

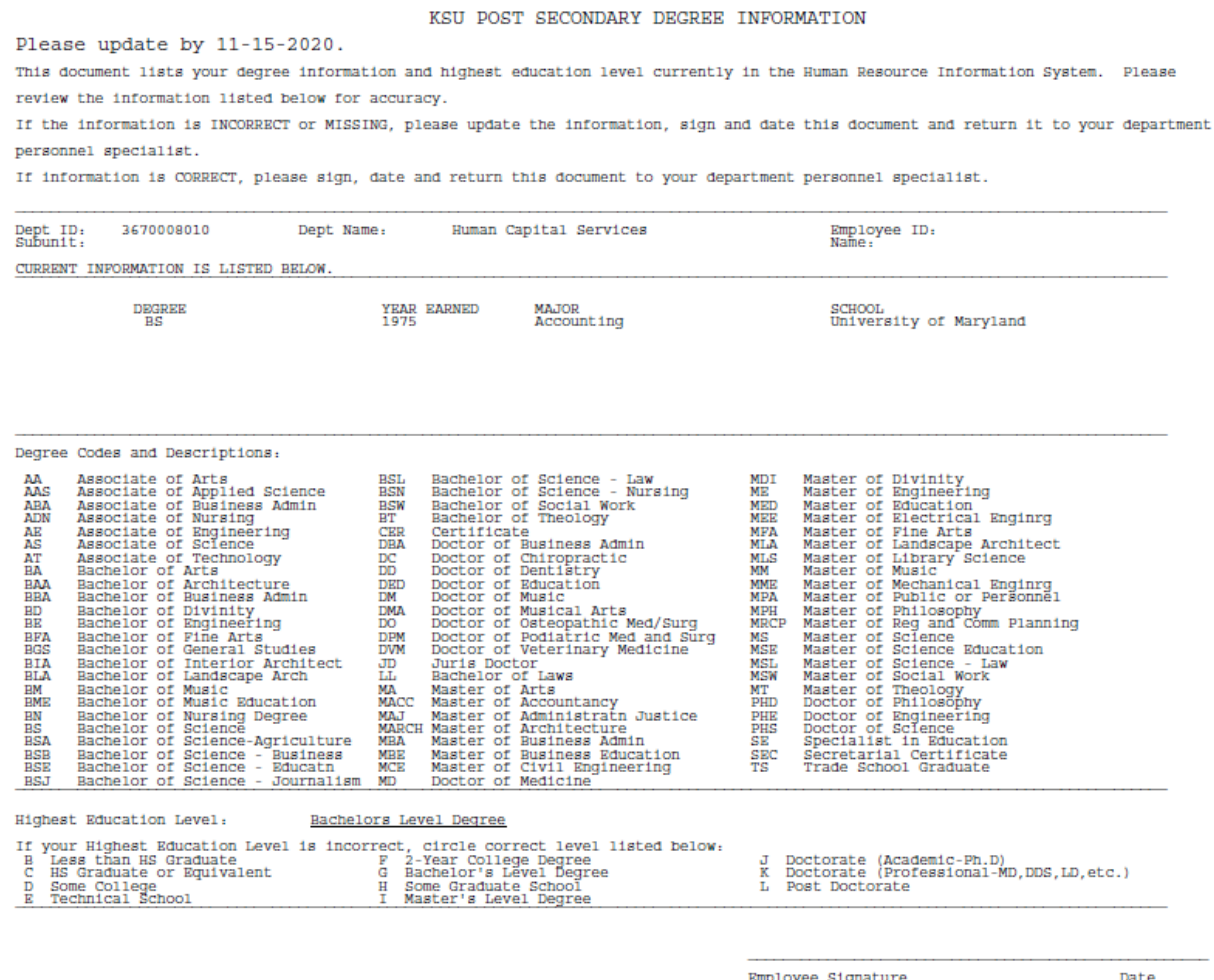

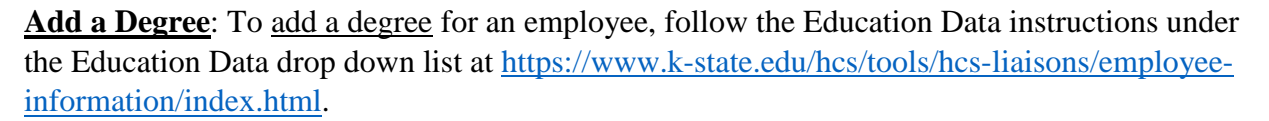

**Highest Education Level**: If the employee needs to change their Highest Education Level, they may circle the correct Highest Education Level on the Degree Sheet, sign and date the sheet, and submit it to their department's HCS liaison.

The following instructions will allow you to generate and access the Degree Information Sheet

1. **Access the report**, found under:

Main Menu ▼ Workforce Administration ▼ > Workforce Reports  $\Psi \rightarrow$ Degree Information Sheets

2. **Select the Run Control ID**. If the Run Control ID exists, the Report Request Parameters page will appear and you will enter the parameters used to generate the report. If the Run Control ID does not exist, you will need to create one.

The Run Control ID is used to define the parameters for running the report. Once the Run Control ID is created, it may be reused for any HRIS report.

When creating a Run Control ID, keep the Run Control ID short and use only alphabetical letters or numbers. Some characters (ex:  $\&$ ,  $\%$ ,  $*$ , etc.) take on a special meaning that is not intended and will create problems when generating a report. If you have a Run Control ID that includes a special character, please discontinue using it.

a. To find an existing run control ID, under the "Find an Existing Value" tab, enter the Run Control ID and click "Search"

#### **Degree Information Sheets**

Enter any information you have and click Search. Leave fields blank for a list of all values.

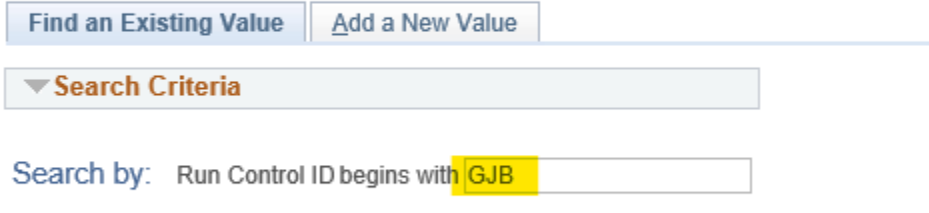

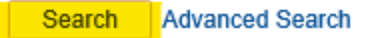

b. To create a Run Control ID, begin by selecting the "Add a New Value" tab. Next, type in a three-digit Run Control ID, using only alphabetical letters and numbers. Select the "Add" button. After adding, the Report Request Parameters page will appear.

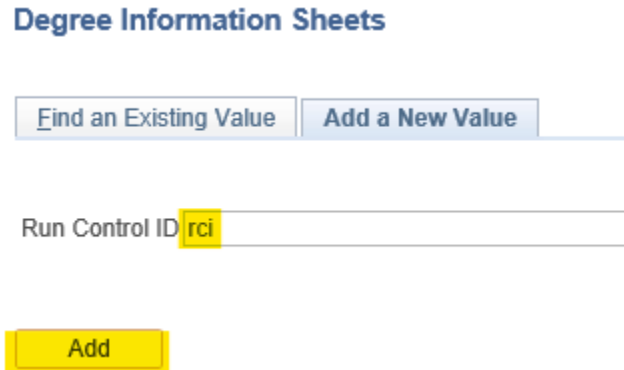

3. **Complete the Report Request Parameters** (as defined below) for your desired output.

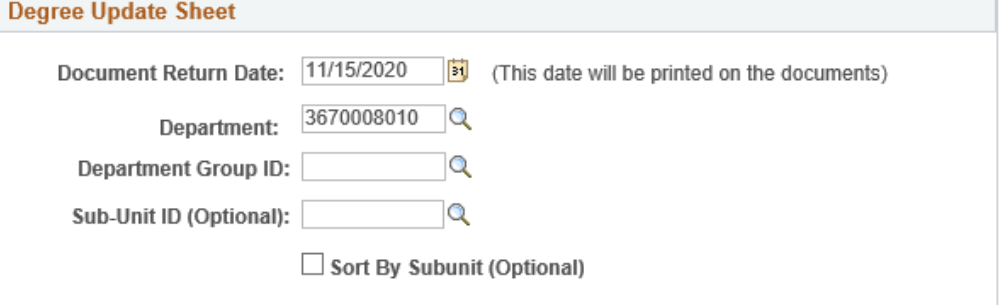

- a. **Document Return Date**: the due date that will appear at the bottom of the Degree Sheet. "Please update by < date >.
- b. **Department**: the Department number is used to print information for a single department. Do not use Department Group ID as a parameter if Department is used.
- c. **Department Group ID**: the Department Group ID is used by major administrative unit personnel to print information for all the departments within the established Group ID. Do not use Department as a parameter if Department Group ID is used.
- d. **Sub-Unit ID (optional)**: used to print information for only the employees within one subunit within the department.
- e. **Sort by Subunit (Optional)**: click indicator "on" to sort report by subunits within the department. This option is only available to those departments who have created subunits.

4. **Select "Save"** to save your report parameters. **Select "Run"** to run the report.

```
Runctl Wper637 Ksu
```
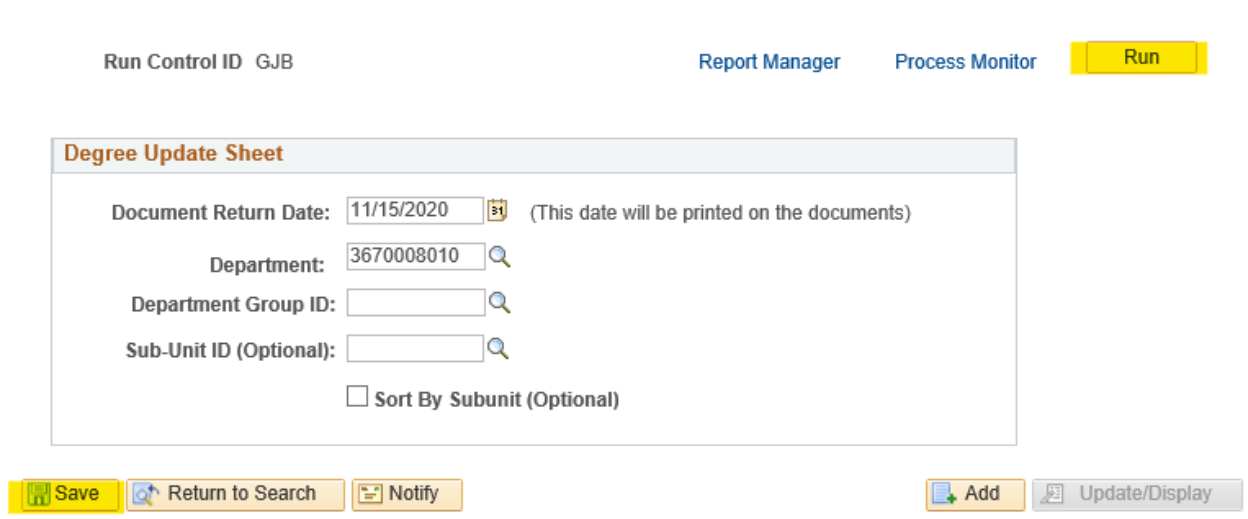

5. **Set up the Process Scheduler Request page**, and choose whether you prefer to receive the report via Email or view it via the Web through your report manager, and then select "ok".

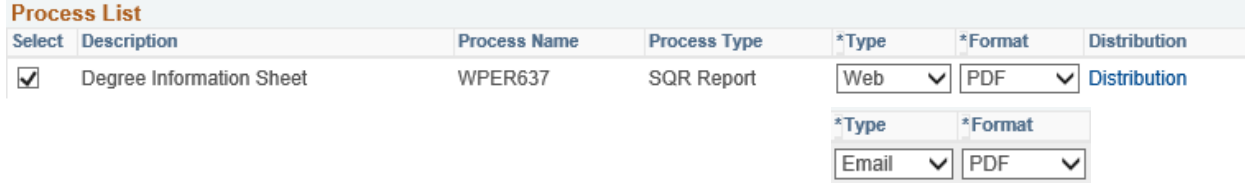

After selecting "ok", HRIS will return to the Report Request Parameters page. If "Web" was selected in step 5, continue with the instructions on Page 5 to access the report. If "Email" was selected in step 5, continue with the instructions on Page 6 to access the report.

#### 6. **Access the Report Via Web**

Select "Report Manager" to produce a list of reports that have been sent to the process scheduler/report list.

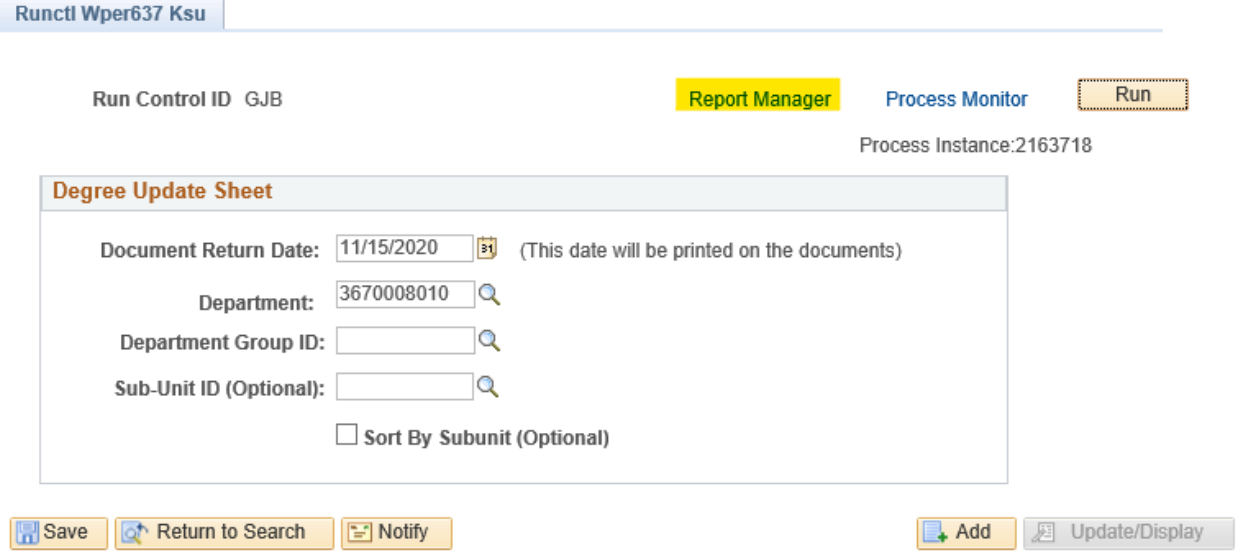

It may take a few seconds before the report's status changes to "Posted" and you are able to view the report. If the report's status has not changed to "Posted", click the "Refresh" button several times until the status is "Posted".

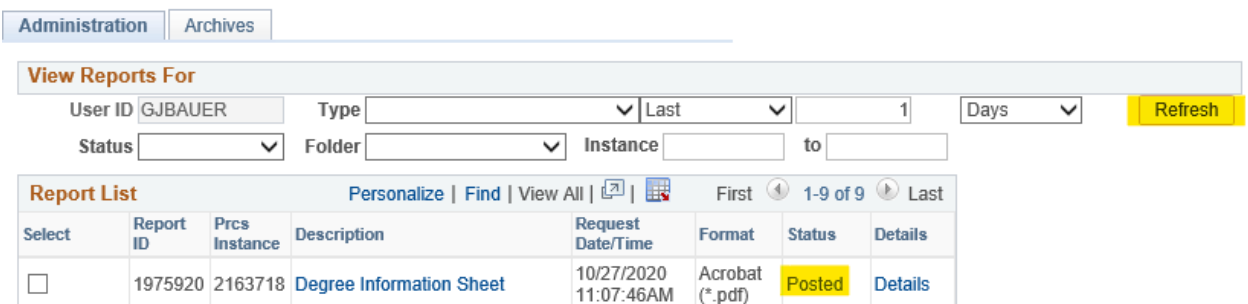

Once the status has updated to "Posted", the report description (in this case, "Degree Information Sheet") will change to a blue hyperlink. Click the hyperlinked report description to view the PDF file of the report in your web browser.

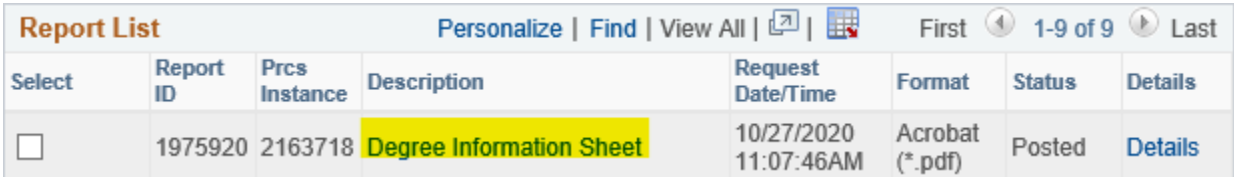

## **Access the Report Via Email**

If you chose to receive the report via Email on the Process Scheduler Request page, you should receive an Email message within a few minutes of selecting "OK". The e-mail will be from <u>no-reply@ksu.edu</u>, with the report name (WPER637) in the subject line. The report will be attached as a PDF file. Double click the PDF file to view the report.

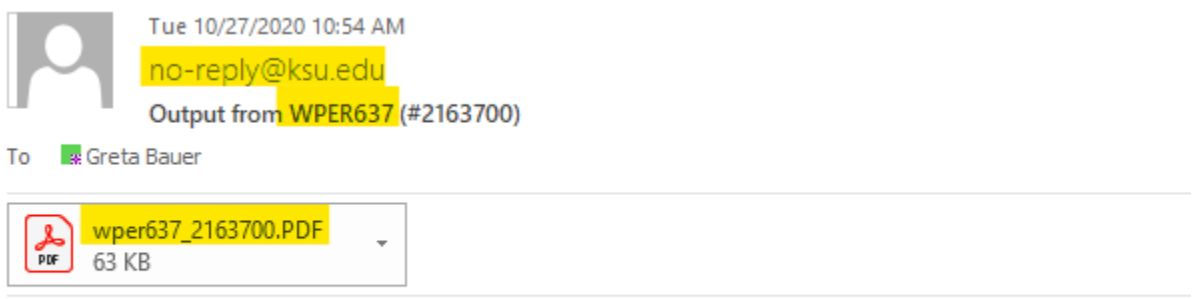

Message from Process Scheduler running on system ksuhrprd-PSUX, using database KSUHRPRD:

### **Questions?**

- If an error occurs, please contact the HELP DESK at 532-7722. Be prepared to provide them with any details (i.e. error message(s), steps followed, etc)
- If you have questions regarding the information displayed in the report, please call your HCS Liaison at 532-6277 or David Brown at 532-1448.